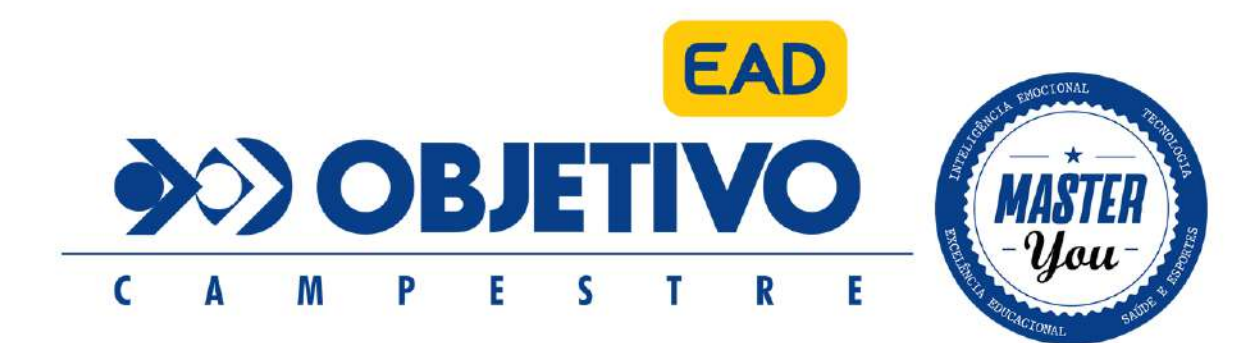

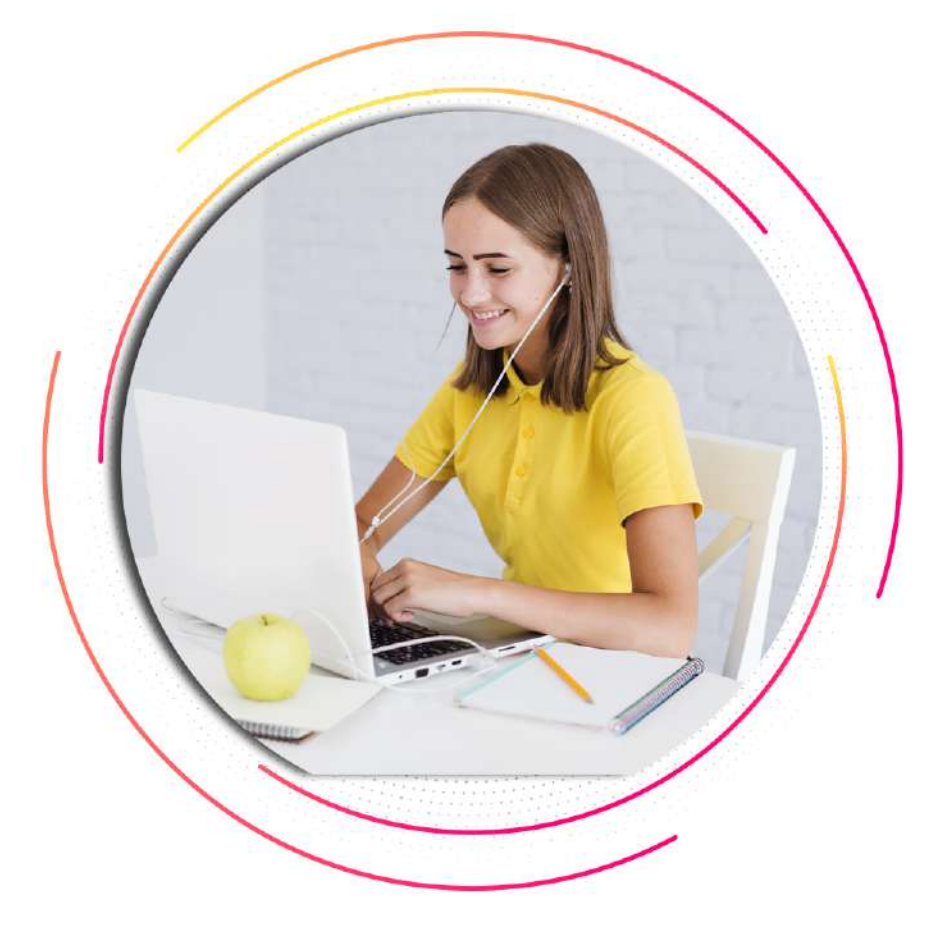

## MANUAL DE ACESSO - **EAD**

## 1. ACESSO AO MASTER YOU EAD

O Conteúdo Online poderá ser acessado pelo aluno através do endereço: WWW.OBJETIVO-ABC.COM.BR Ao entrar no site, clique no canto direito superior da tela em: ÁREA DO ALUNO. Selecione sua unidade "UNIDADE CAMPESTRE"

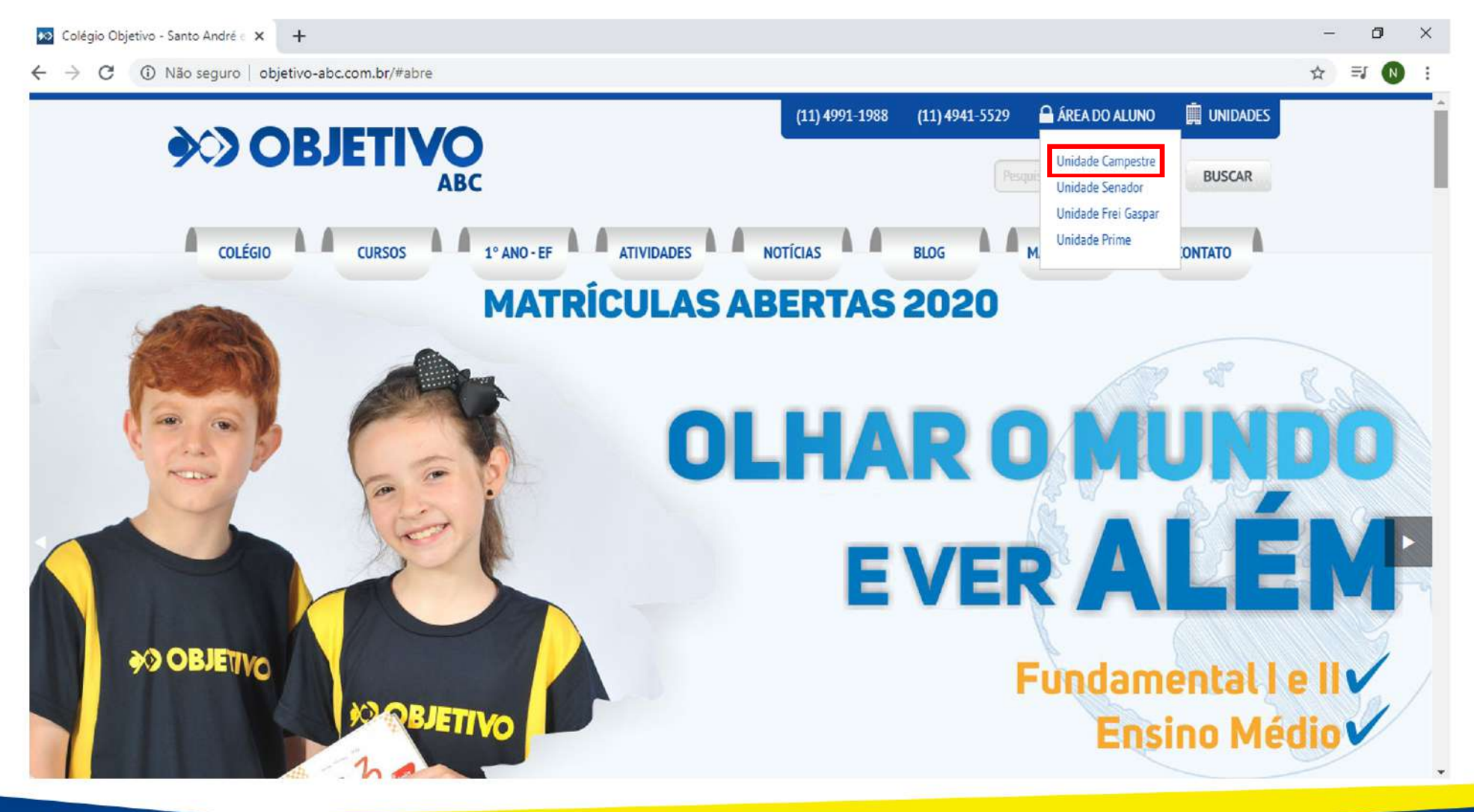

## 1.1 ACESSO AO MASTER YOU EAD

#### Insira usuário e senha de aluno.

Estes dados são fornecedidos pelo atendimento do Colégio no ato da matrícula. Em caso de esquecimento ou perda destes dados, entre em contato com nosso Atendimento.

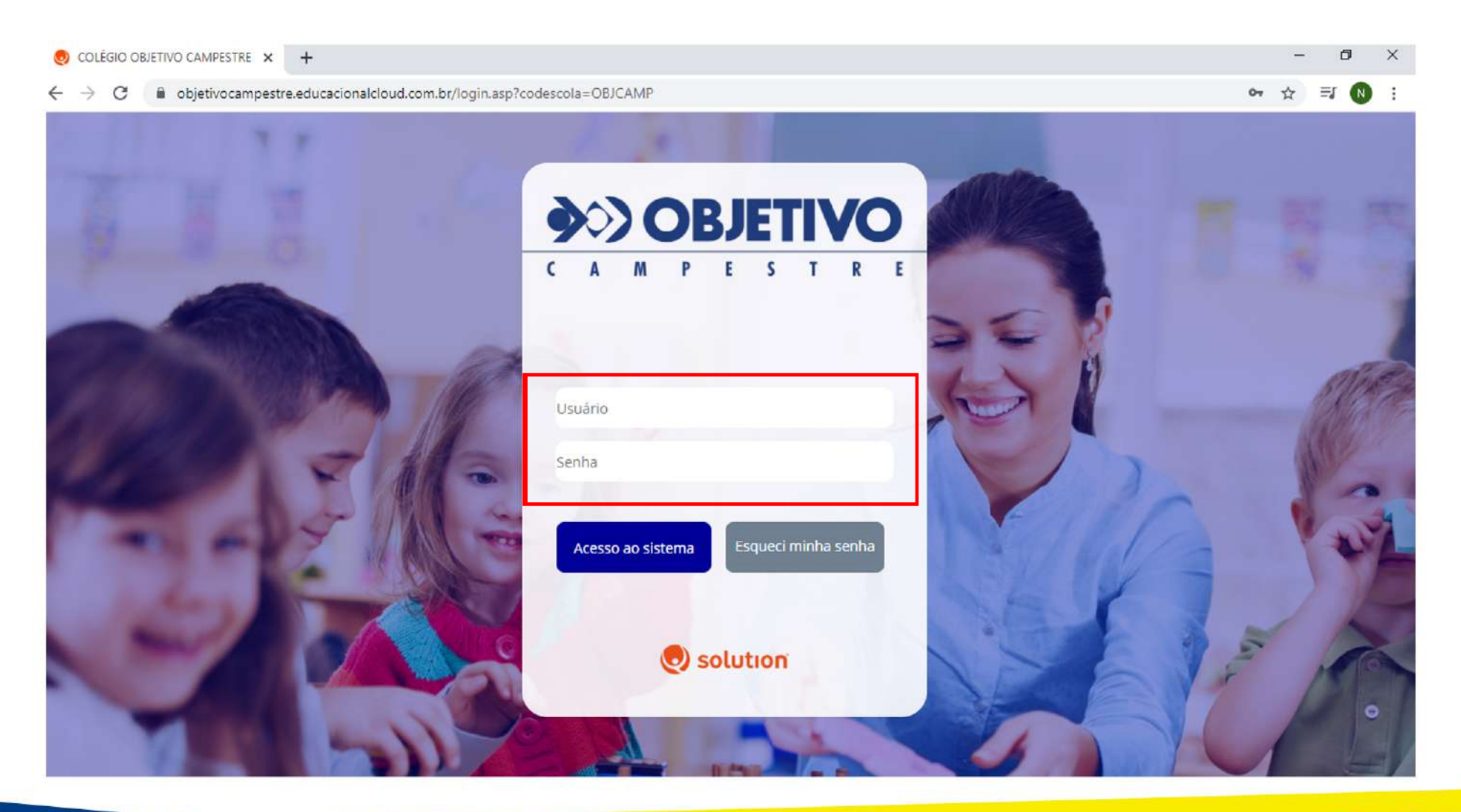

## 2. ACESSANDO O CONTEÚDO

Dentro do sistema Educacional Cloud, o aluno deverá acessar a aba "AULAS" na lateral esquerda. Em seguida, aparecerá no canto direito na tela, as aulas postadas pelos Professores.

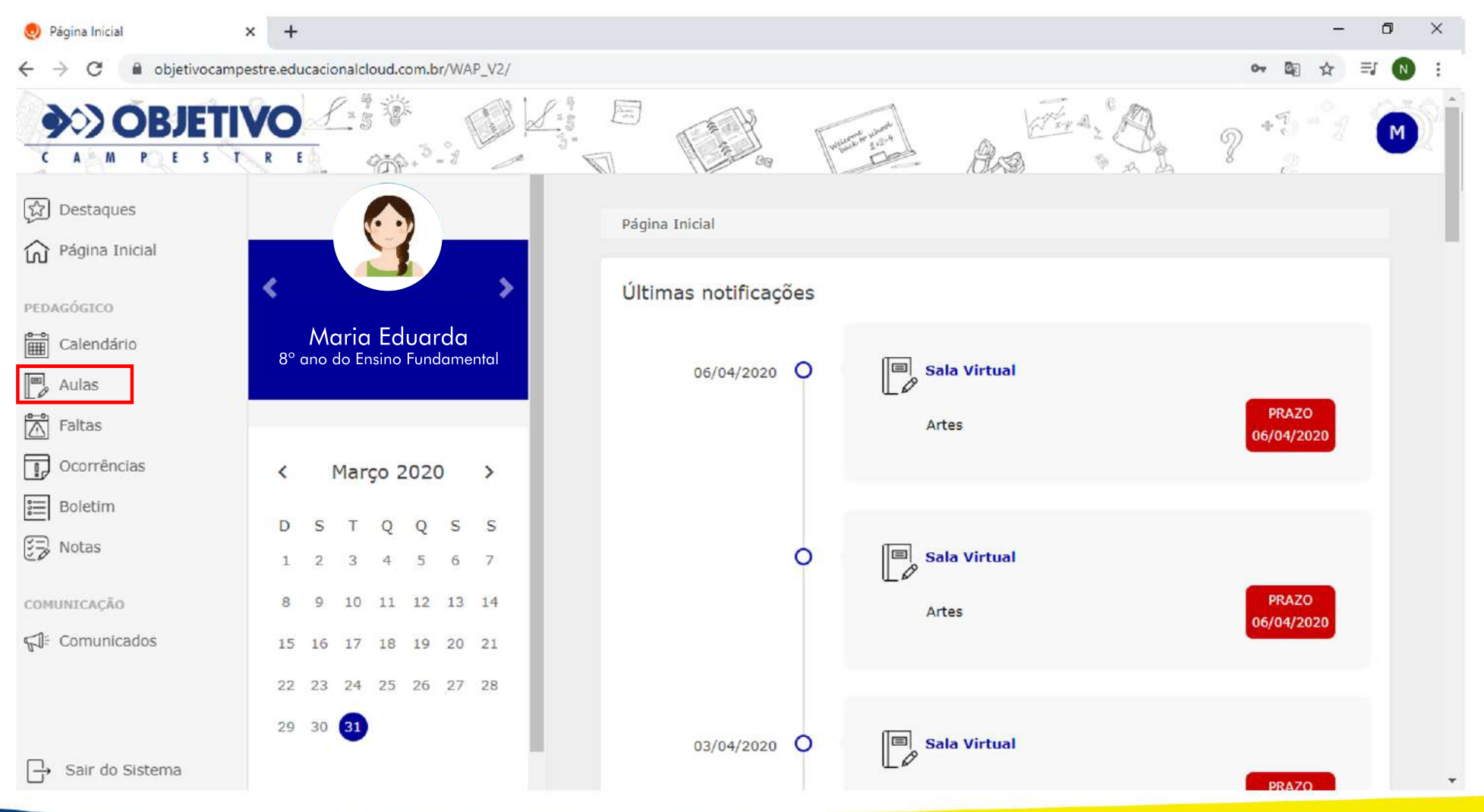

## 3. SALA VIRTUAL

Ao clicar em "SALA VIRTUAL"o aluno terá acesso aos conteúdos e videoaulas.

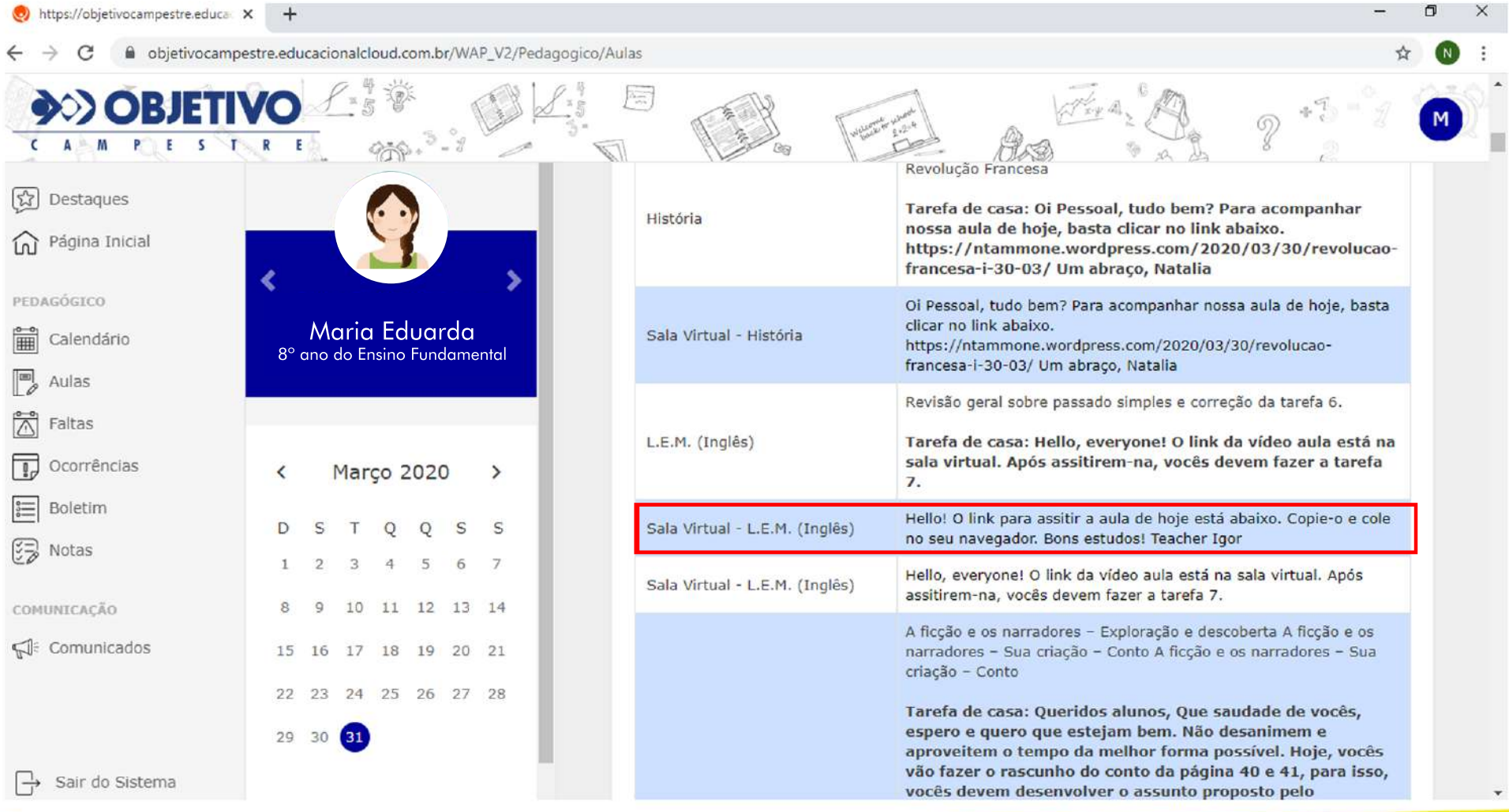

#### 3.1 SALA VIRTUAL

Ao clicar em "ANEXOS"o aluno terá acesso aos conteúdos e videoaulas.

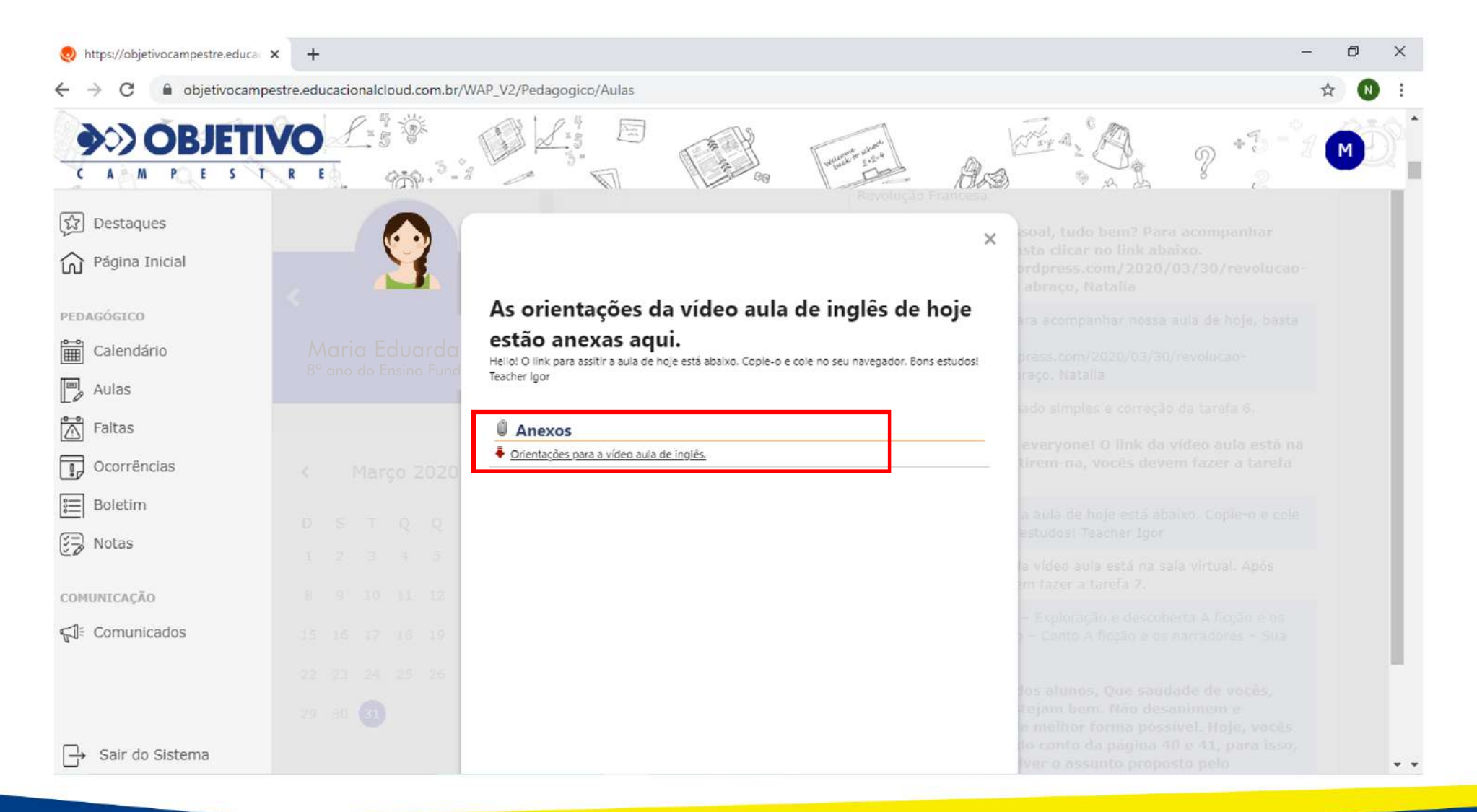

# 4. EXEMPLO DE CONTEÚDO

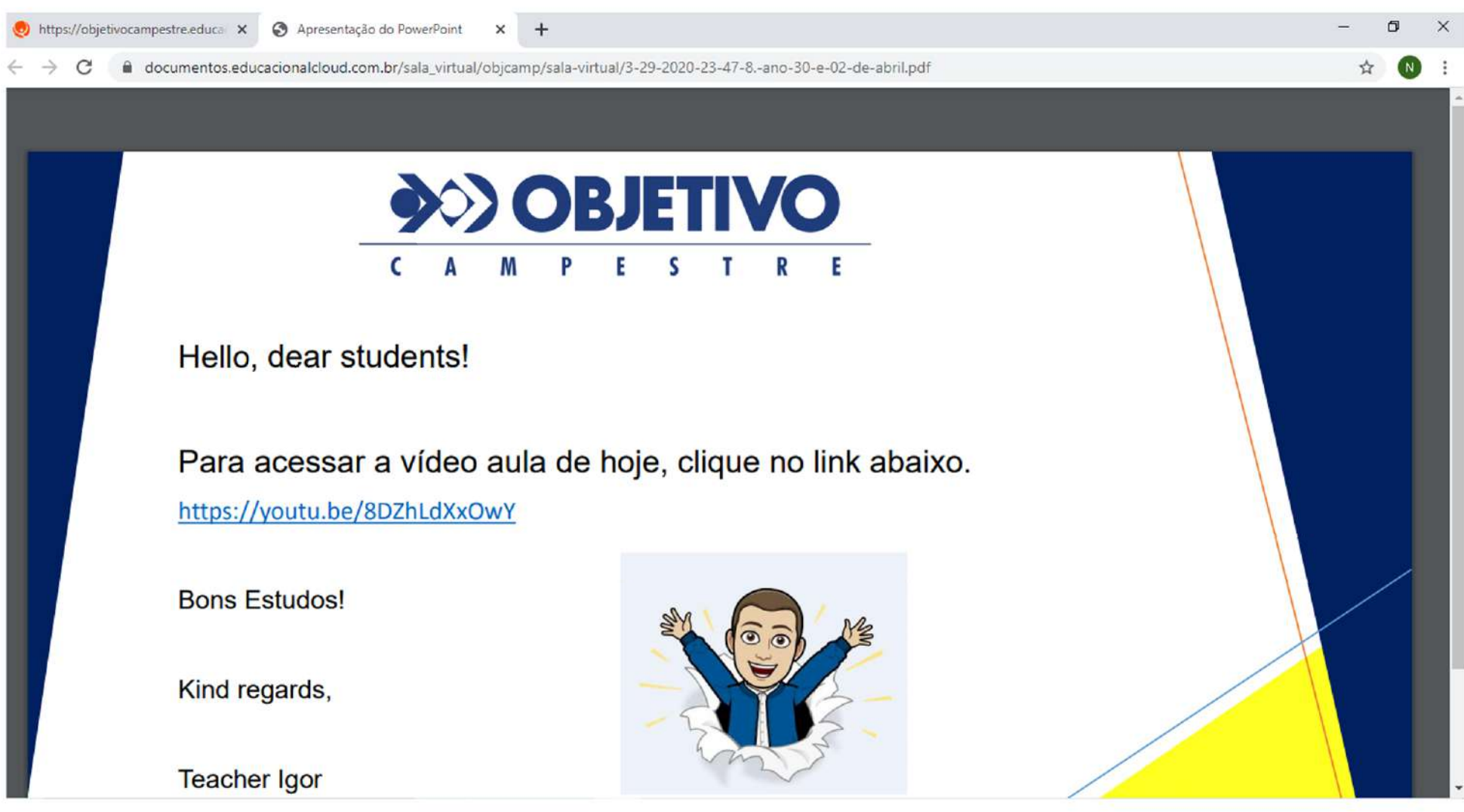